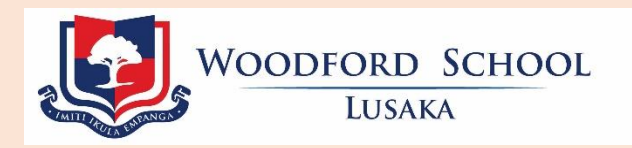

## **Guidance on Submission of Schoolwork and Assignments through the Parent Portal**

Date Updated: April 3, 2020

**Step 1: Login into your Parent Portal at<https://edadmin.woodfordschools.net/pparentportal.cfm> and go to the Communication Tab highlighted with a red box as shown below:**

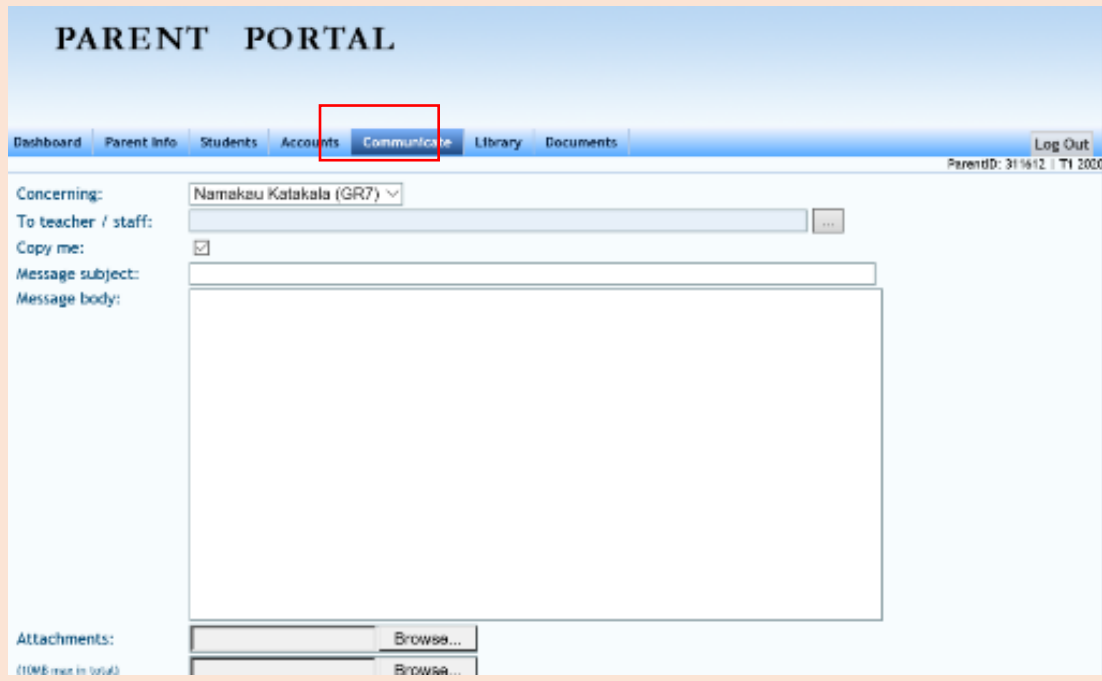

**Step 2: For parents with more than one child, Select the name of the child you wish to send the work for on the 'Concerning' Field.**

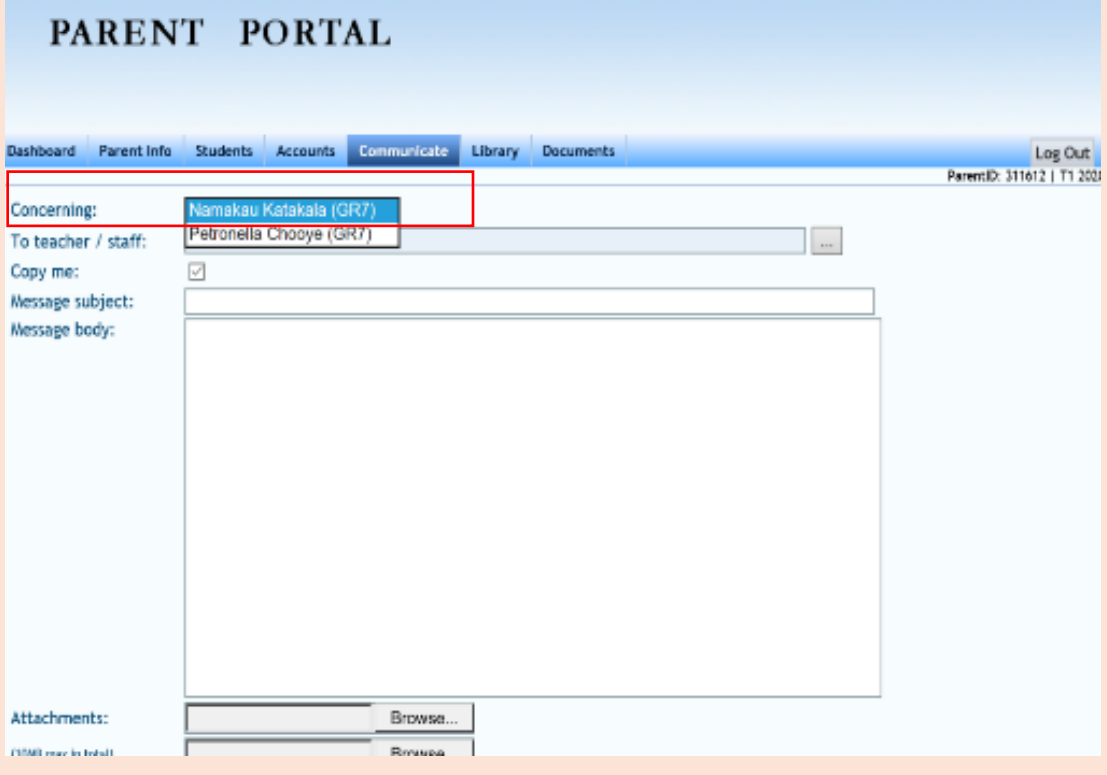

**Step 3: Click on the three dotted box to open the Contacts List concerning your child on the 'To Teacher/Staff' field.**

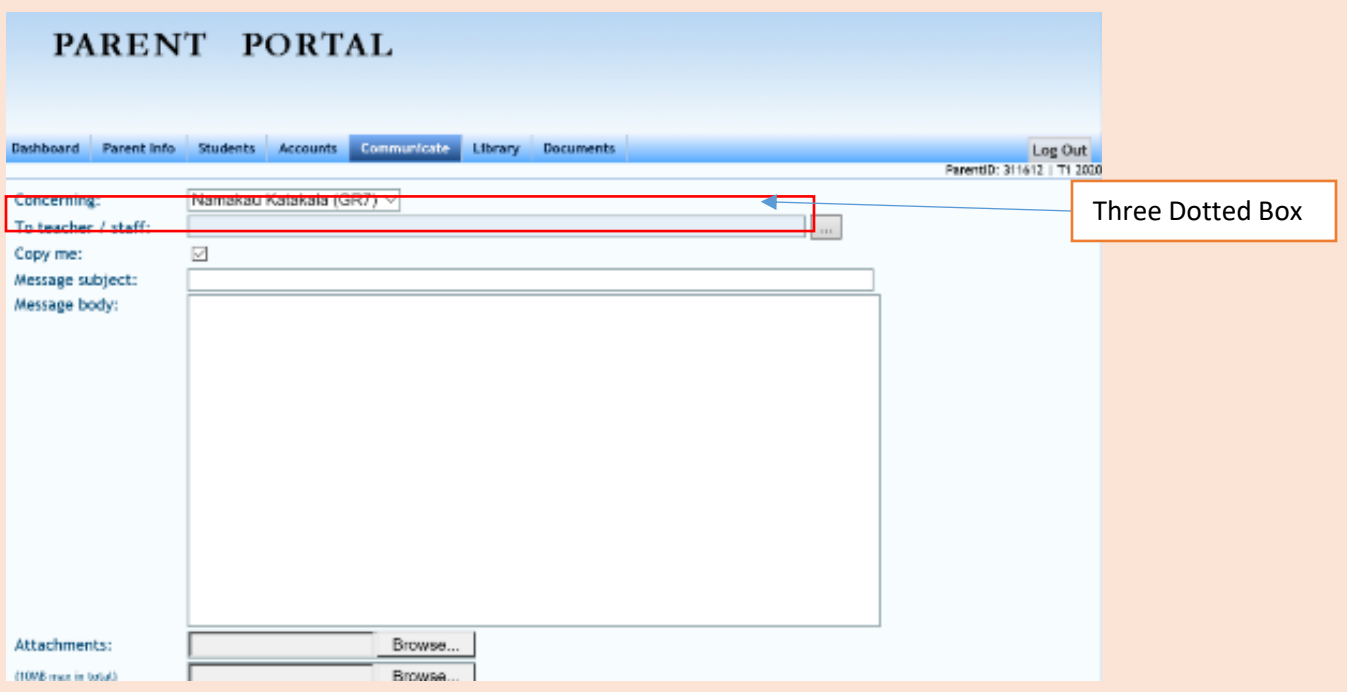

**Step 4: A pop window will open showing the Contacts List with all of the Academic staff members that teach your child, as well as the School Heads.**

**Click the box in front of the name of the Class/Subject Teacher you wish to send the work to, as well as the Respective Deputy Head Teacher (Phase/Campus Head):**

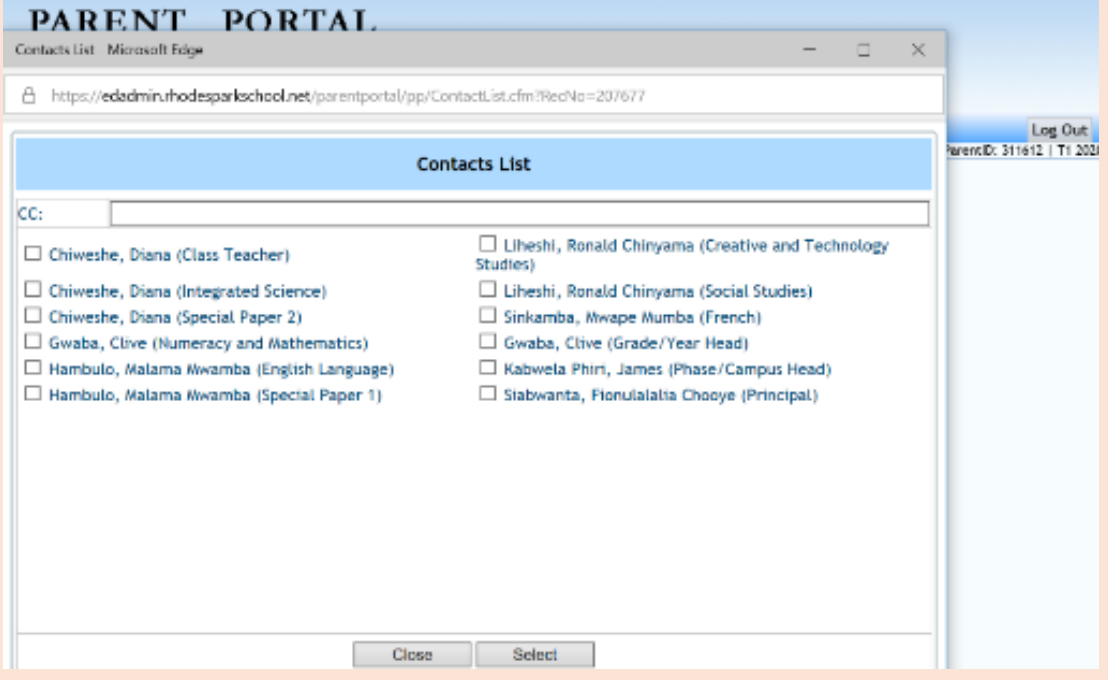

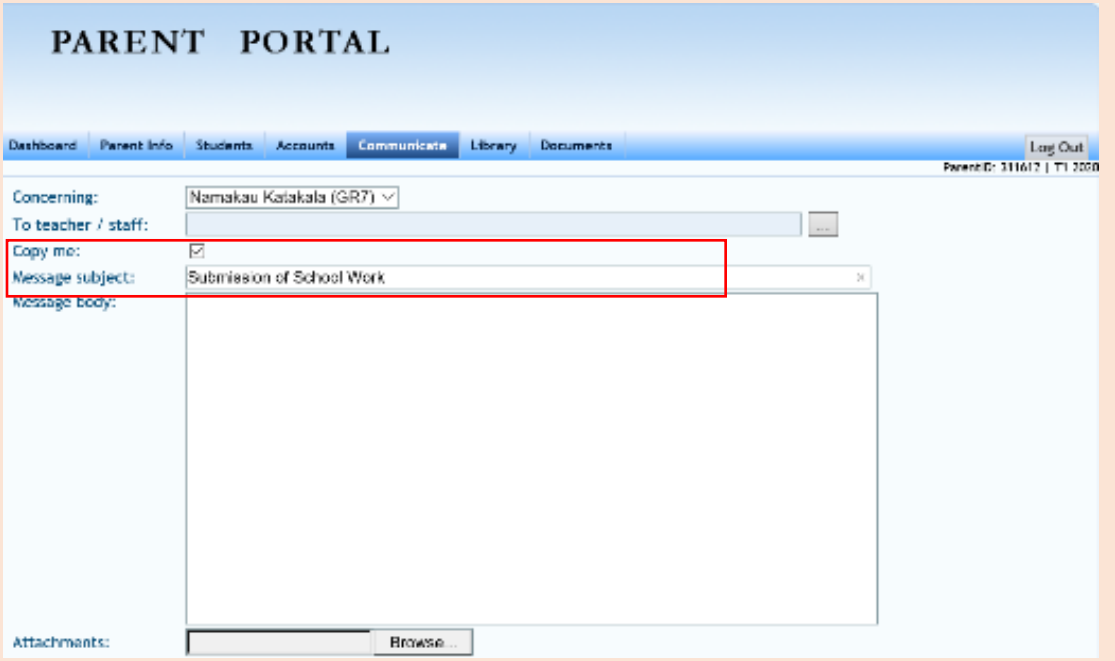

**Step 5: Type the Message Subject, e.g. 'Submission of School Work' as shown below:**

**Step 6: To attach the scanned work that you wish to send back to the teacher, click on the 'Attachments' field highlighted in red as shown below:**

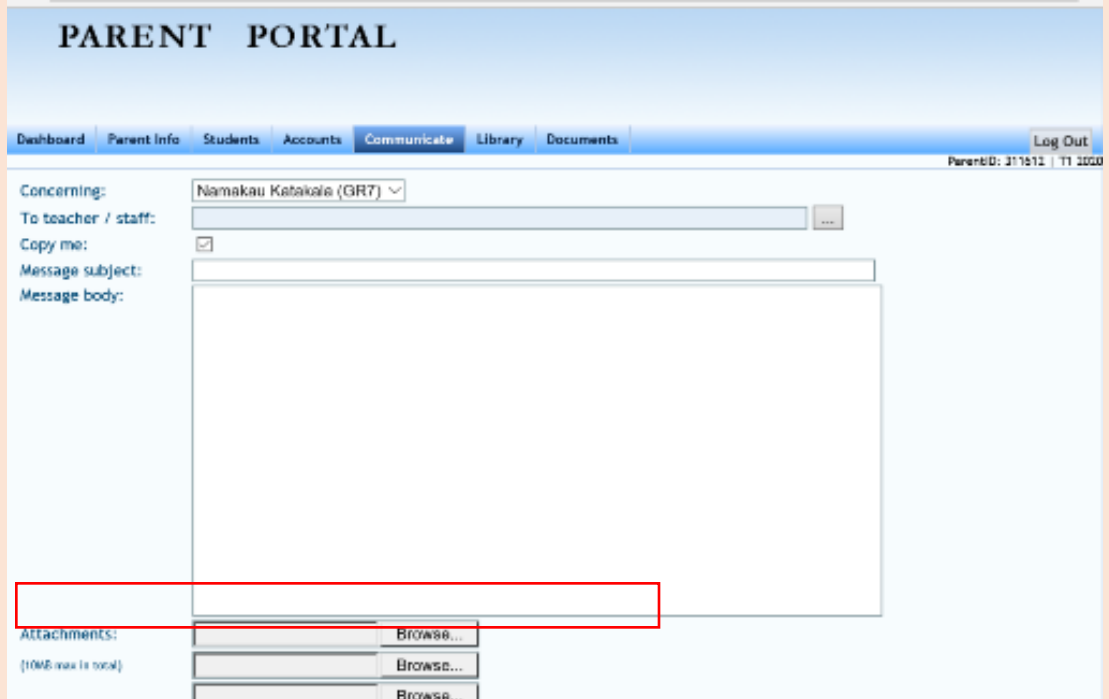

## **Step 7: To send the work you have attached, click on the 'Send Message' field highlighted in red as shown below:**

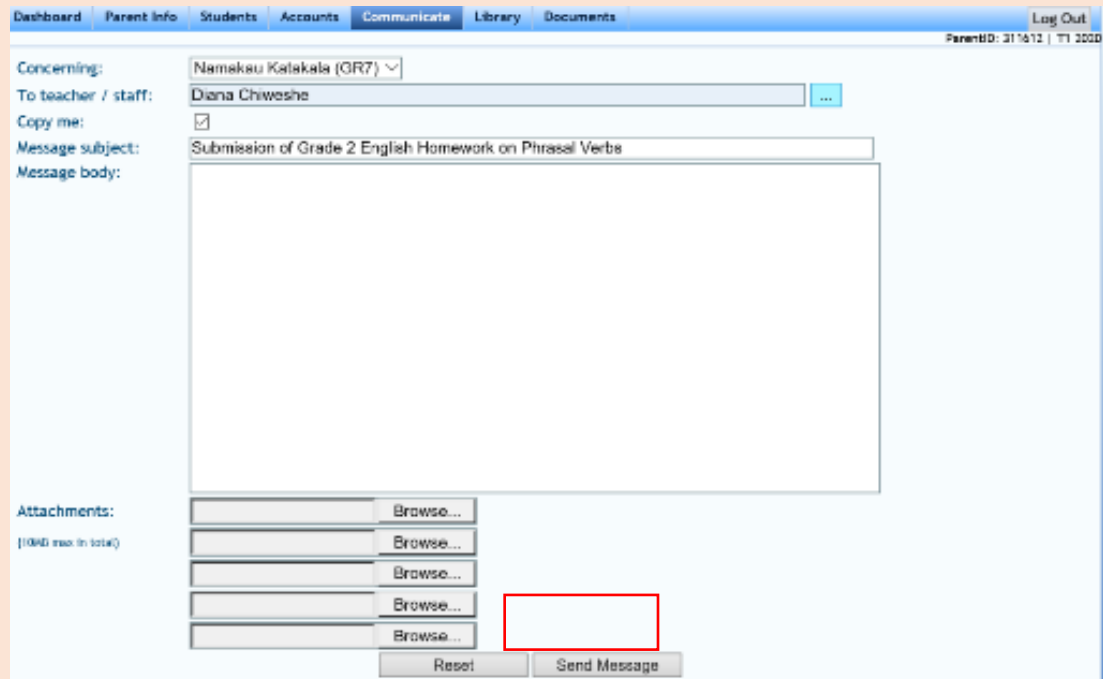